Crésus Finanzbuchhaltung

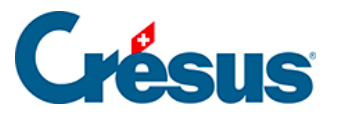

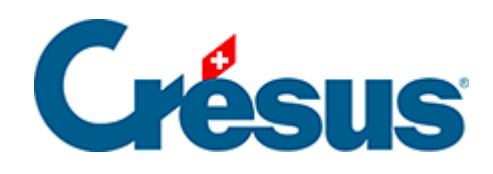

## **Crésus Finanzbuchhaltung**

[4.2.9 - Anhänge oder Kommentar zu einem Konto](#page-2-0)

<span id="page-2-0"></span>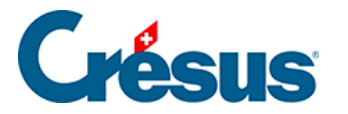

## **4.2.9 - Anhänge oder Kommentar zu einem Konto**

Mit einem Klick der rechten Maustaste auf ein Konto wird ein Kontextmenü angezeigt. Der Befehl Anhänge und Kommentar (§17 Pièces jointes et commentaires) erlaubt es, einen Kommentar zum Konto oder einen Anhang dazu zu erfassen.

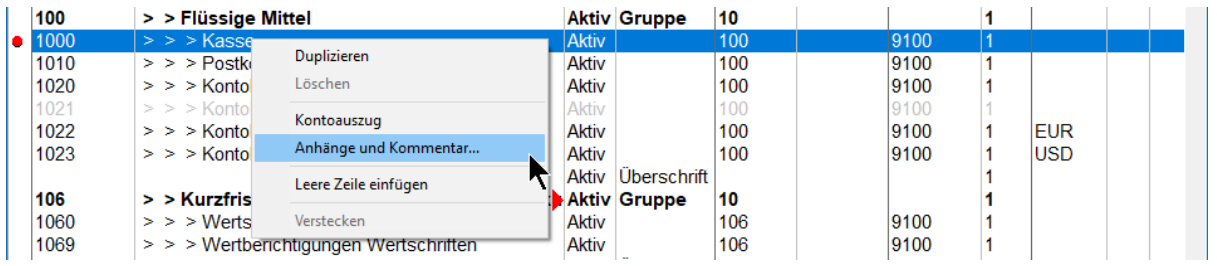

In der Maske kann der Kommentartext erfasst und die Maske mit der Schaltfläche Schliessen geschlossen werden.

Über diesen Befehl kann auch ein Anhang zu einem Konto hinzugefügt werden.

Ein Symbol in der ersten Spalte des Kontenplans zeigt an, dass zu einem Konto ein Anhang oder ein Kommentar erfasst wurde:

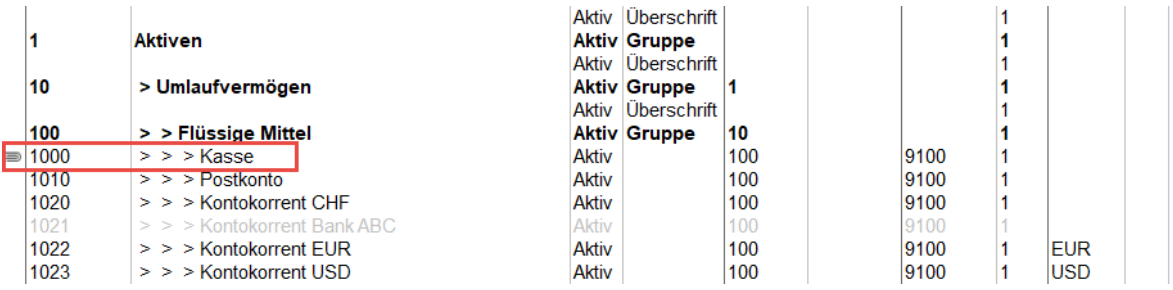

Mit einem Klick auf dieses Symbol lässt sich die Maske Anhänge und Kommentar öffnen..